# WfP Database USER MANUAL

User Manual for the Project for the 'Water for Production Database' of Ministry of Water and Environment – Uganda

# **Table of Contents**

|                  | Table | of Contents                    | .0  |
|------------------|-------|--------------------------------|-----|
| List of abbrevio |       | f abbreviations                | . 2 |
| 1                | Intro | oduction                       | .3  |
|                  | 1.1   | Quick Access                   | .3  |
| 2 Princ          |       | ciple features of the database | .4  |
|                  | 2.1   | Menu                           | .4  |
|                  | 2.2   | Extraction of data/information | .4  |
|                  | 2.3   | Dashboard                      | .4  |
|                  | 2.4   | Query tool                     | .4  |
| 3                | Aud   | lience                         | .5  |
| 4 Featur         |       | tures                          | .5  |
|                  | 4.1   | User Access (Login)            | .5  |
|                  | 4.2   | Dashboard                      | .5  |
|                  | 4.3   | Data Entry/Update              | .6  |
|                  | 4.4   | Query tool                     | .6  |
|                  | 4.5   | Real time reports              | .7  |
|                  | 4.6   | Map reports                    | .7  |
|                  | 4.7   | Admin Setup                    | .8  |
|                  | 4.8   | Setup Lists                    | .8  |
|                  | 4.9   | User Management                | .9  |
|                  | 4.10  | Access Control                 | .9  |
| 5                | Sup   | port1                          | 0   |
|                  |       |                                |     |

#### List of abbreviations

BWS Bulk Water System CS Cooperative Society

CSV Comma Separated Values

DBH Deep Borehole

DM Dam

DWD: Directorate of Water Development

FFS Farmer Field School

FP Fish Pond

**GFS Gravity Flow Scheme** IrS **Irrigations System** 

ΙT Information Technology

ME: Monitoring and Evaluation

MWE: Ministry of Water and Environment

O&M Operation and Maintenance

PDF Portable Digital Format

PΙ Private Individual PO **Private Operator** ToRs: Terms of Reference

Uganda Bureau of Statistics **UBOS:** 

UI User Interface VT Valley Tank

WA Water Association Water for Production WfP:

WSDB Water Supply Database

WUC Water User Committee

# 1 Introduction

The WfP database is an electronic web based database owned by the Ministry of Water and Environment (MWE) of The Republic of Uganda. It is cardinally belongs to the Department of Water for Production (DWfP) under the Directorate of Water Development (DWD) of MWE. This database is able store, retrieve and compute the physical achievements of the WfP and all players in the construction and maintenance of WfP facilities. The end goal of this database is to be able to report these achievements as core indicators and key outputs of WfP.

#### **Indicators**

- a. WfP functionality: Percentage of functional water for production facilities.
- b. WfP Management: percentage of water for production facilities with actively functioning water user committee/irrigation.
- c. WfP Storage Capacity: Cumulative increase in water for production storage capacity (m³)
- d. WfP Irrigation: Proportion of irrigation potential developed

#### **Key Outputs**

- a) Number of Farmer Field Schools (FFS) established and integrated in O&M of WfP facilities
- b) Number of multi-purpose dams constructed
- c) Number of valley tanks constructed
- d) Number of Bulk Water systems constructed
- e) Acreage of irrigation land provided with water

#### 1.1 Quick Access

The WfP database can be quickly access through the MWE website. How? Simple go to the MWE website (via <a href="www.mwe.go.ug">www.mwe.go.ug</a> ) then once open search/look for "WfP Database" at the top right corner of the home page. Then click the link and the database will be opened in a new window.

/ater and Environment

MWE Mail | Water Supply Database | UPMiS |
WfP Database | RUWAS Database |

# 2 Principle features of the database

#### 2.1 Menu

The menu will always appear on the left hand side of the display screen. Therefore once an item is selected on the menu then the work area on the right side will display content in respect to the item selected.

**Note:** The menu items displayed for a user are dependent on whether the users' user group has been granted permission.

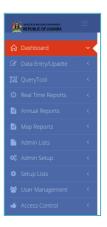

# 2.2 Extraction of data/information

The database allows users to extract information in form of PDF, Excel, CSV, Copy and direct printing to a connected printer.

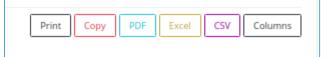

#### 2.3 Dashboard

This a key display for users once they have successfully login in. This display is simply a

summarization or aggregation of all the information in the database. The information is presented using modern user interfacing techniques like portlets, tables and graphs. The dashboard focuses on the WfP key indicators namely a) functionality, b) management, c) storage capacity and d) Irrigation proportion. In addition the dashboard will display the core key outputs like number of farmer field schools.

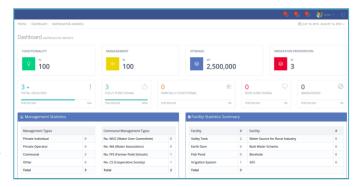

#### 2.4 Query tool

The query tool is another key feature of this database that allows users to query the raw

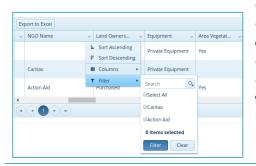

data submitted/captured in an "excel like' still of querying. This makes users with common yet basic computer literacy in spreadsheet be able to query the database. Typically the idea here is to be able to answer questions like "how many non-functional facilities exist in Iganga District that have functioning FFS with at least a woman in the committee?"

# 3 Audience

This database is essentially built for the DWD staff at MWE. However it will go a long way in benefiting the Water and Sanitation Sector stakeholders as well as the general public.

#### 4 Features

# 4.1 User Access (Login)

Users can access the database online through the ministry website "<u>www.mwe.go.ug</u>" or go direct to the '<u>www.mwe-wfpuganda.com</u>'. However to gain full access to the information in the database a user must a valid username and password. User accounts are exclusively created by the system administrators of the database therefore anyone interested in access the database should reach the WfP System Administrator.

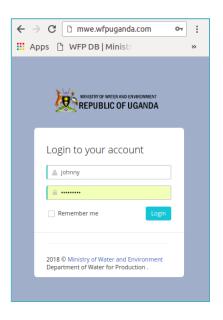

#### 4.2 Dashboard

This is first display as soon as a user has successfully logged into the database. This display

is an aggregation of data all in the database into user friendly informative presentations. The dashboard makes use portlets, tables, of graphs among others.

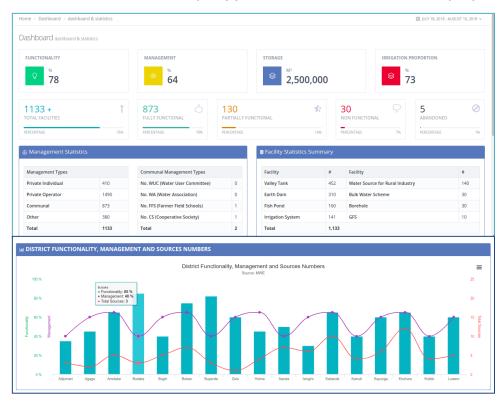

#### 4.3 Data Entry/Update

This module/feature of the database allows privileged users to add facility records as well as update the records. This module also allows these privileged users to delete a facility

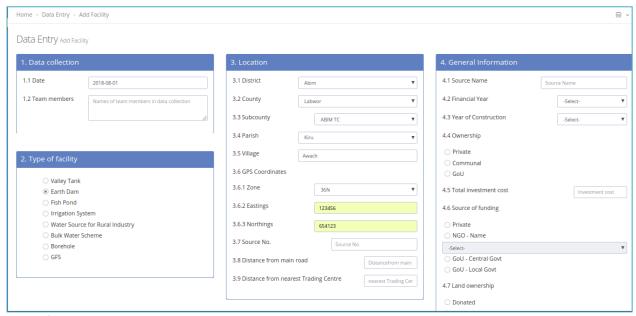

record.

#### 4.4 Query tool

This module has an excel-spreadsheet like grid that allows user to filter data in a dynamic way to build a query. The query tool filters are used in the very same way as in excel. As the user makes there filters, the database will immediately start responding to the query tool and even showing the number of records meeting that criteria at the bottom-right of the grid.

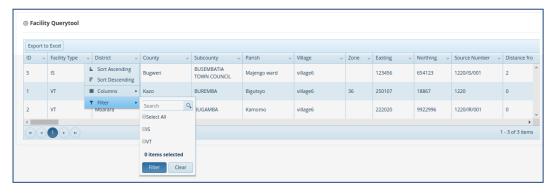

# 4.5 Real time reports

Often users would like to have the latest reports from a database. This module therefore focuses on presenting a set of pre-formatted reports that each focus on different aspects of the data. These reports can each be extracted in different formats such as PDF, Excel, CSV or even directly printing to a connected printer.

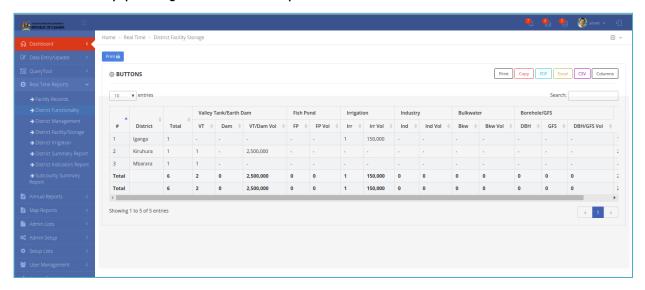

# 4.6 Map reports

Using the location and GPS (global positioning system) coordinates the database is able to generate several filterable maps straight on the interface of the database. Users can also extract these maps by directly printing them.

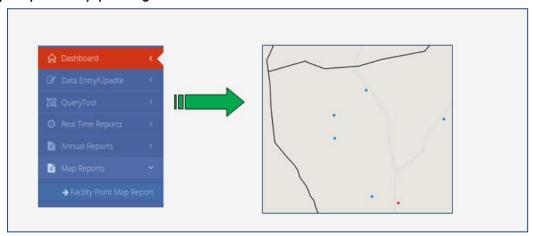

#### 4.7 Admin Setup

A key ability of this database is the ability to manage administrative units at all levels namely district level, county level, subcounty level and parish level. The management of administrative units comprises addition, editing and deleting them. The database has been built in such a way that any adjustments on administrative units are cascaded to the actual

facility records. The module is only accessible by the privileged system administrator user group.

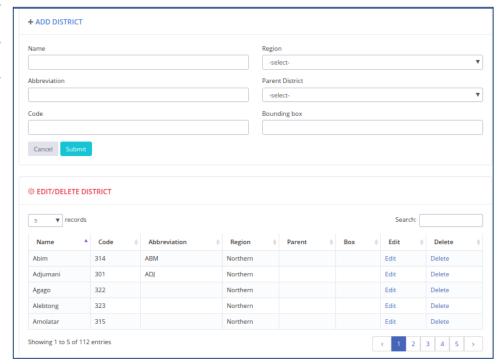

# 4.8 Setup Lists

This module is only accessible by user of the system administrator grouping. It focuses on

managing common list that typically used in the data entry form. These lists will appear as drop downs such as sanitation facility, financial year, NGOs, Measurement devices and positions among others.

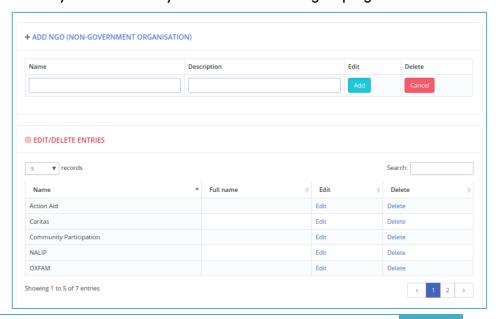

#### 4.9 User Management

This module is privileged to only system administrators and enables the system administrator to manage users of the database. The management comprises creating user accounts and updating user groups of the system. For all none users who are not system administrators, this module is where they can edit their user accounts i.e. change passwords and other contact or descriptive details.

#### 4.10 Access Control

The Access module here entails managing the menu items and managing the permissions of user groups to access the menu items. In details the module includes:-

# Manage Main Menu

The Main menu is the broad category menu/navigation section e.g. Dashboard, Data Entry/Update etc. There this menu allows the system administrator to add/edit/delete now category menus.

#### Manage Submenu

The Submenu the sub items under the main 'category' menu. Therefore this interface will allow the system administrator to add/edit/delete items from the submenu.

#### Manage user group

This menu item is where the system administrator can manage the user groups in the database which entails adding/editing/deleting usergroups. Care is taken by the database not delete usergroups that are already in use.

# Manage permissions

This menu item displays the selected user groups and the privileges or permissions they have against each submenu item. It from this interface that the system administrator is

able to deny or allow a use group to access a given interface.

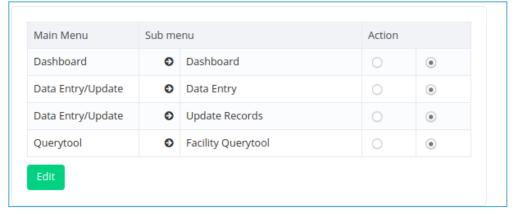

# 5 Support

Users or stakeholders interested in any kind of assistance regarding this database are required to reach out to DWfP staff of DWD.